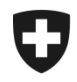

# **Présentation de l'utilisation de l'application GCD en quelques étapes**

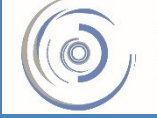

Zollkundenverwaltung - ZKV Gestion des clients de la douane - GCD Gestione dei clienti della dogana - GCD

## 2. Première connexion après l'envoi du mot de passe– nouveau client

## 1. Ouvrez la page d'accueil de l'application Gestion des clients de la douane:

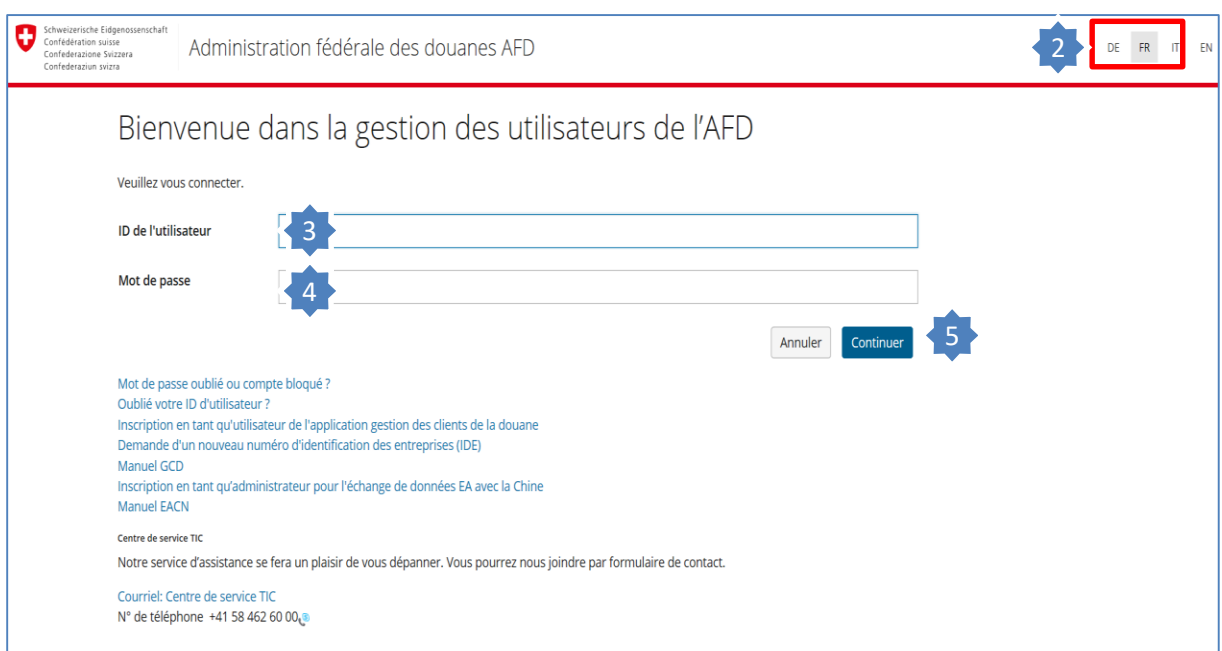

- 2. Sélectionnez la langue de votre choix en haut à droite.
- 3. Saisissez le nom d'utilisateur qui vous a été envoyé par poste dans le champ «ID de l'utilisateur».
- 4. Saisissez le mot de passe initial qui vous a été envoyé par poste dans le champ «Mot de passe».
- de passe».<br>5. Cliquez sur

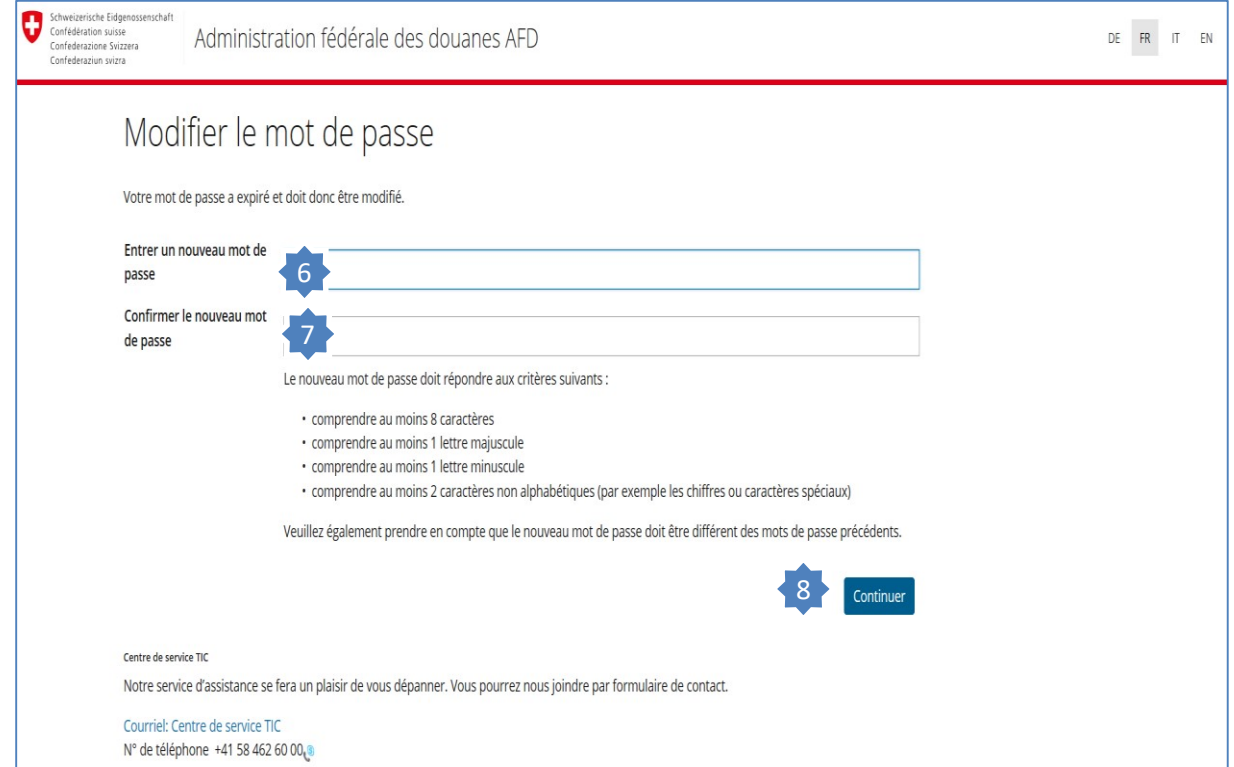

- 6. Saisissez votre nouveau mot de passe (par ex. Mira%&78).
- 7. Répétez la saisie de votre nouveau mot de passe.
- 8. Cliquez sur | Envoyer |.

Si votre mot de passe a été accepté, vous pouvez désormais vous connecter à l'application Gestion des clients de la douane à l'aide du login qui vous a été envoyé par poste ainsi que du nouveau mot de passe que vous avez choisi.

### **Information**

La marche à suivre est décrite en détail dans les manuels correspondants:

#### **[Manuels](https://www.ezv.admin.ch/ezv/fr/home/declaration-en-douane/declaration-pour-entreprises/zollkundenverwaltung-uid/manuels.html)**

**[Votre prochaine étape](https://www.ezv.admin.ch/ezv/fr/home/declaration-en-douane/declaration-pour-entreprises/zollkundenverwaltung-uid/mode-d-emploi-pour-les-nouveaux-clients-en-ce-qui-concerne-l-app.html)**

**3. Traiter les données personnelles/ saisir une nouvelle personne**